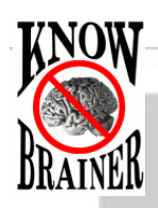

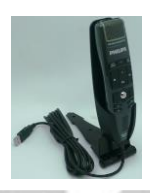

**SpeechMike Premium Update Last Update 7-27-2016**

**Lunis Orcutt [Live Chat](http://messenger.providesupport.com/messenger/knowbrainer.html) (615) 884-4558 [Sales@KnowBrainer.com](mailto:Sales@KnowBrainer.com)**

NOTE#1 Phillips is discontinuing the service of including a complimentary DVD with the **Speech Control** utility because the previously included disc is frequently out of date and many computers no longer include a DVD drive. Click [SpeechMike Device](https://www.dictation.philips.com/us/support-contact/product-support/product/speechmike_premium_usb_dictation_microphone_lfh35003600_series/)  [Control Center](https://www.dictation.philips.com/us/support-contact/product-support/product/speechmike_premium_usb_dictation_microphone_lfh35003600_series/) to download the latest version of the Device Control Center utility and firmware. If you are using a PC, click [Speech Control.](https://www.dictation.philips.com/no_cache/us/popups/software-popup/?softwareId=3123&prodId=410) If you are using a Mac, click [Speech Control for Mac.](https://www.dictation.philips.com/no_cache/us/popups/software-popup/?softwareId=3210&prodId=410) This complimentary utility is required to program Dragon shortcuts, macros and hotkeys into the SpeechMike Premium.

NOTE#2 If you are using the KnowBrainer command utility with this microphone, we recommend launching Dragon before launching KnowBrainer.

Click [SpeechMike Guide](http://www.knowbrainer.com/downloads/SpeechMike_Premium_Guide.PDF) to download our pictorial step-by-step on programming the SpeechMike PDCC utility used for triggering Dragon hotkeys and macros.

To find out if you are using the latest the latest SpeechWare firmware, click the blue i. You should see the following:

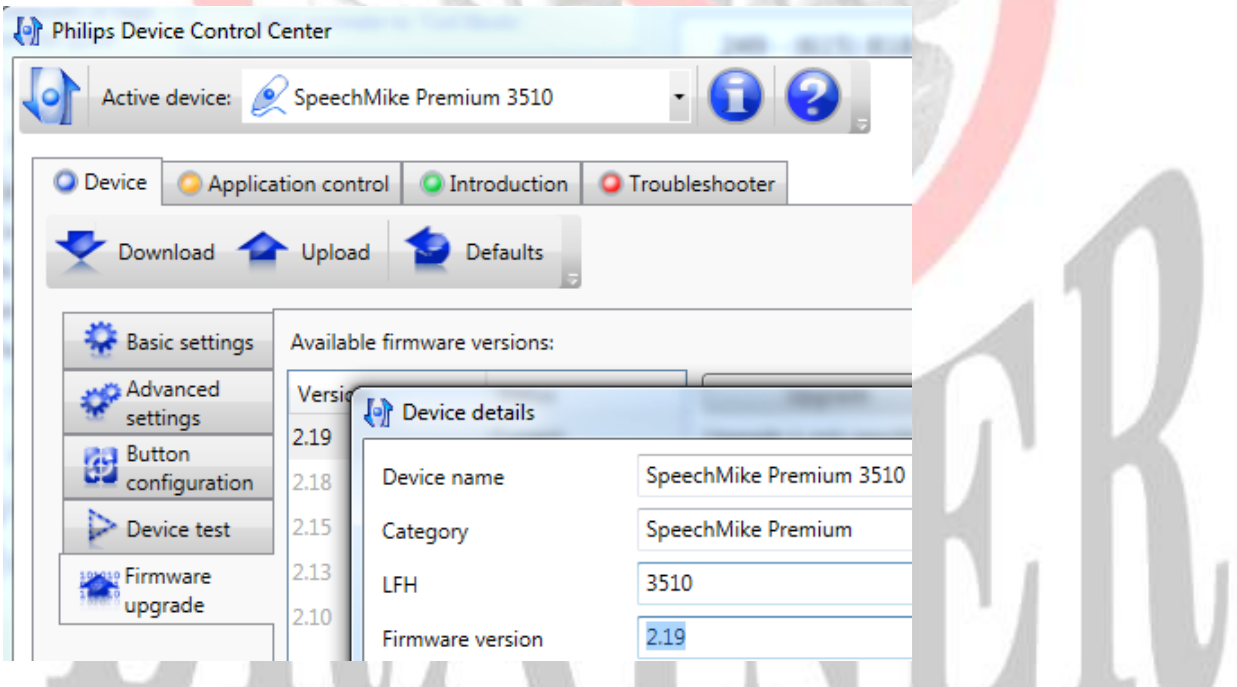

If you're firmware is older, you will find a newer **Firmware** update folder in the [SpeechMike Device Control Center](https://www.dictation.philips.com/us/support-contact/product-support/product/speechmike_premium_usb_dictation_microphone_lfh35003600_series/) download. See following:

- 1. Unzip the folder to your desktop
- 2. Make certain your SpeechMike is plugged in and opened the Philips Device Control Center
- 3. Click Import and select your Desktop

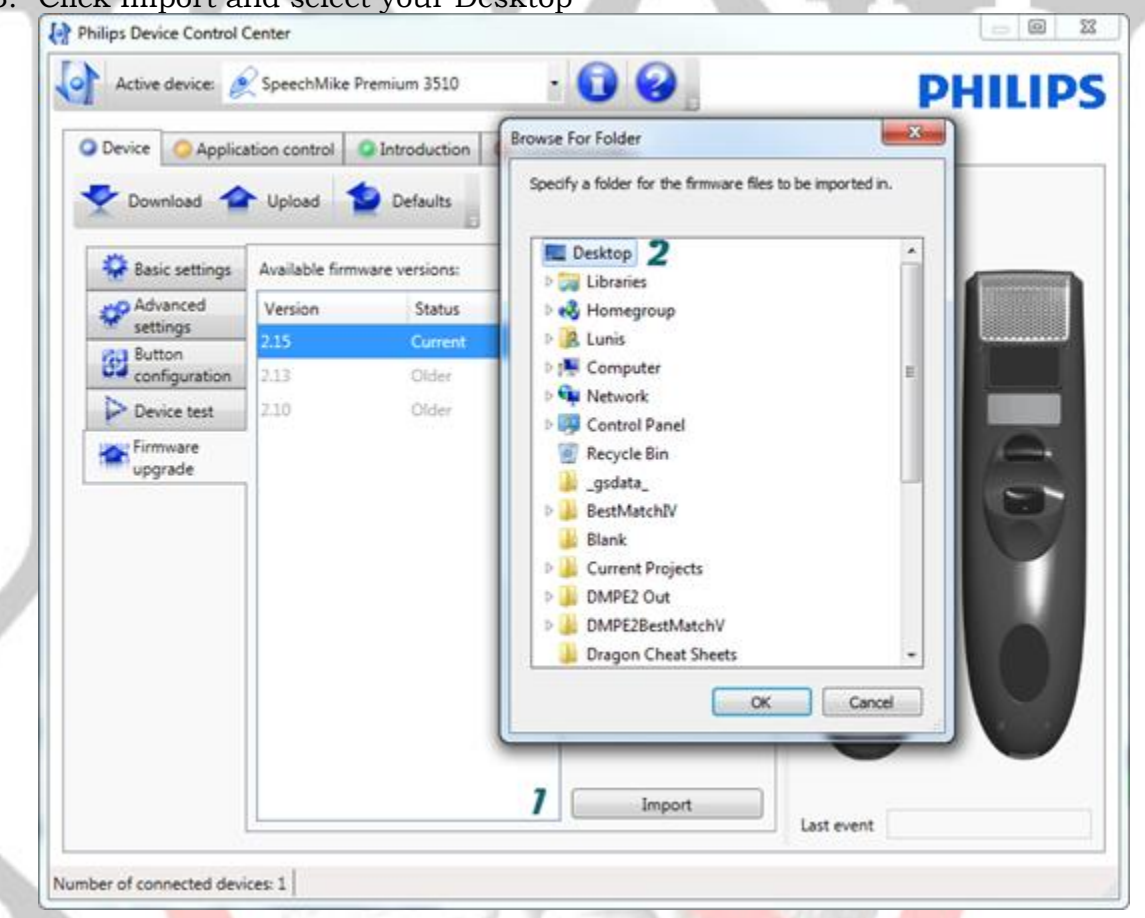

- 4. Left Mouse Click the SpeechMike Premium 2.5 Firmware folder. DON'T OPEN THE FOLDER
- 5. Click OK

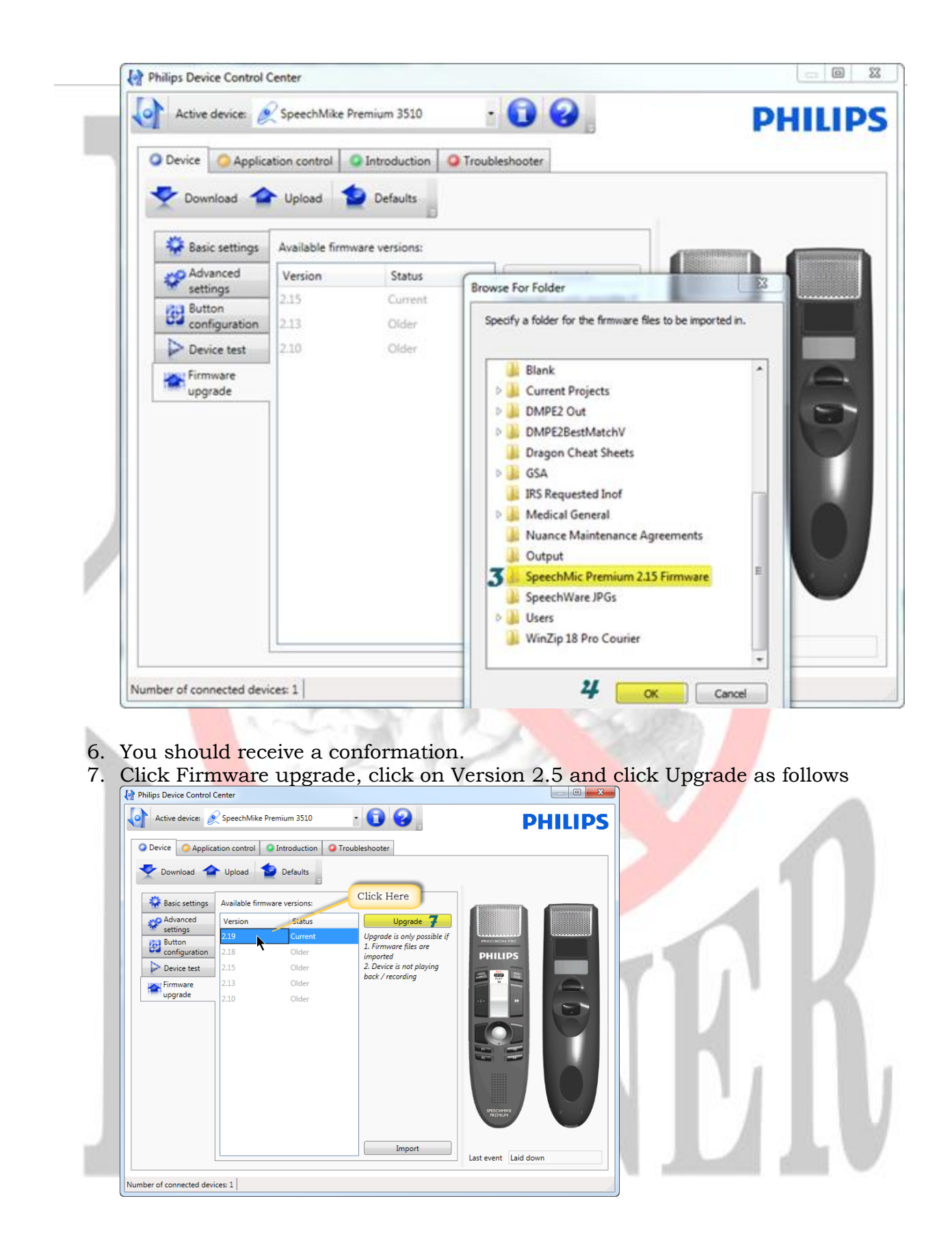

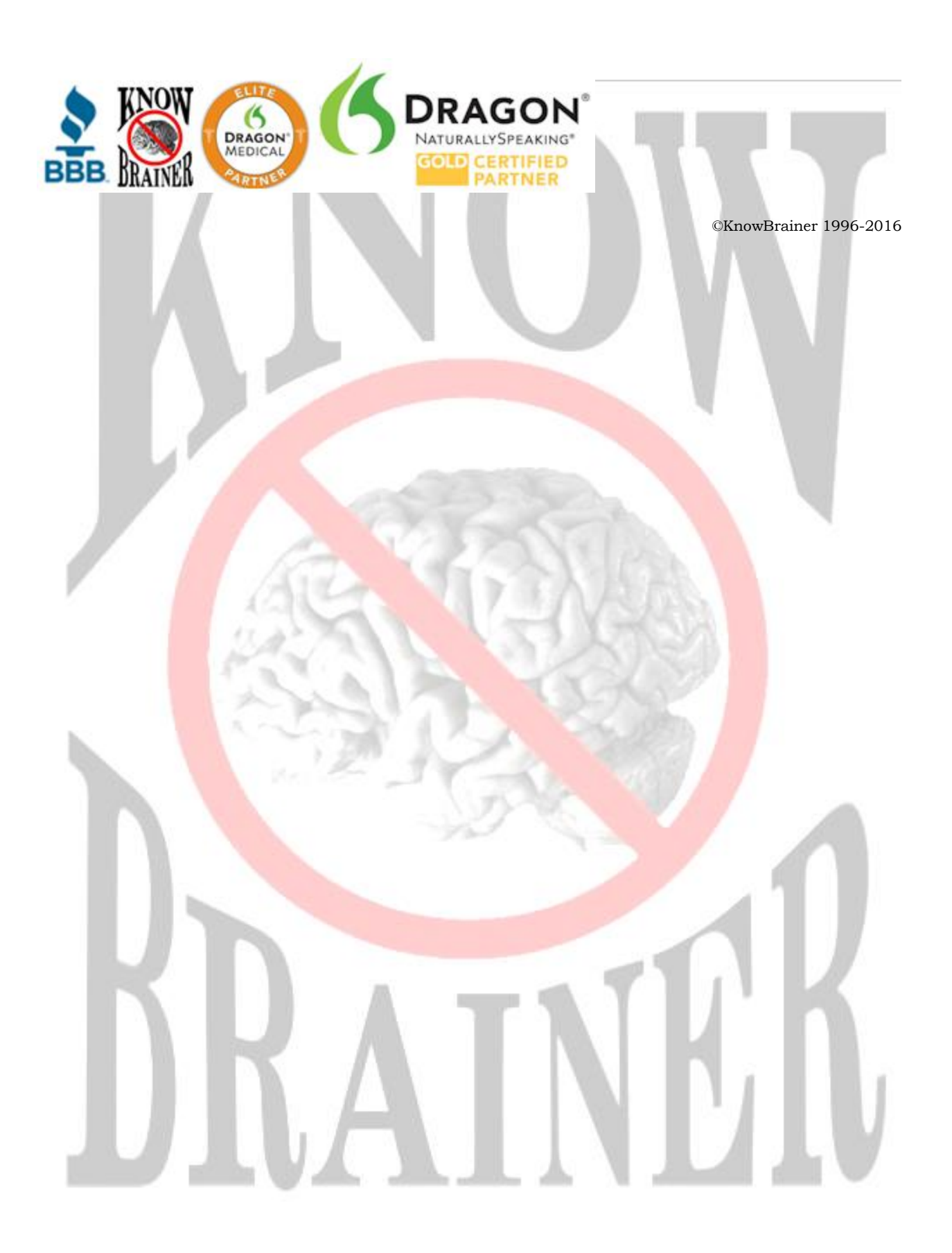